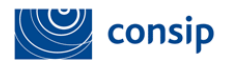

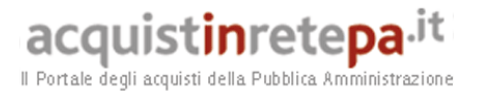

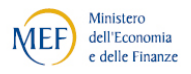

# *Manuale d'uso del Sistema di*

# *e-Procurement per le Amministrazioni*

# **Guida alla predisposizione della Trattativa Diretta**

Data ultimo aggiornamento: 05/05/2017

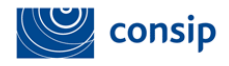

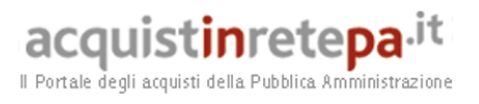

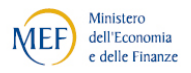

# **Sommario**

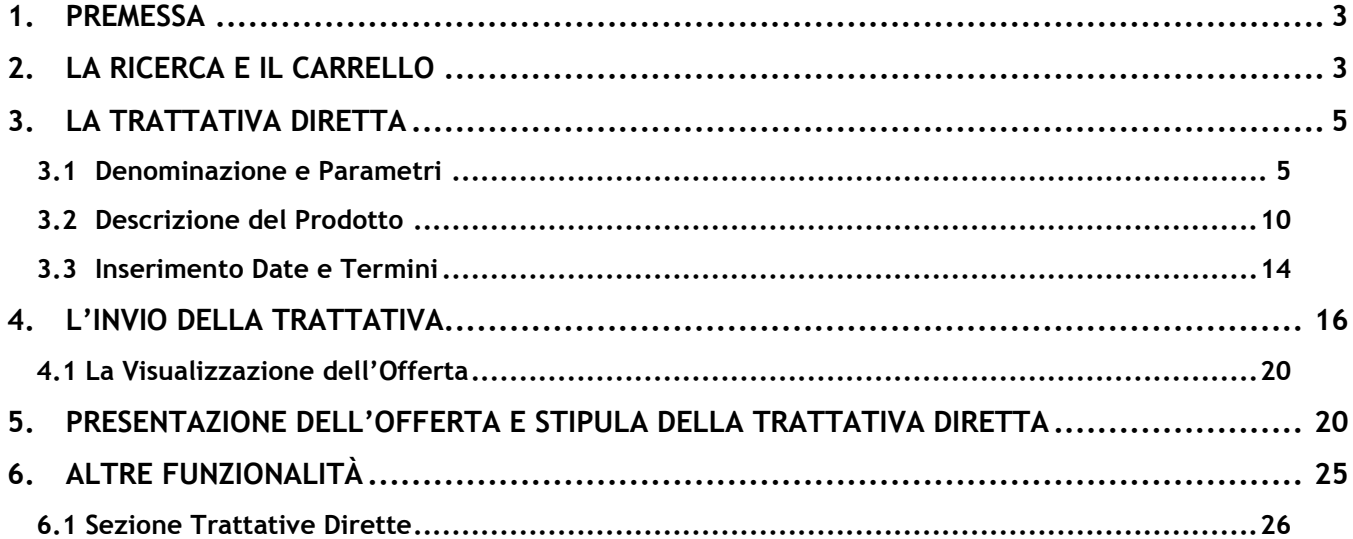

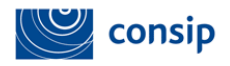

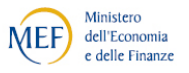

## <span id="page-2-0"></span>**1. PREMESSA**

La **Trattativa Diretta** è una modalità di negoziazione prevista dal Nuovo Codice degli Appalti Pubblici (D.Lgs. 50/2016) che consente all'interno del MEPA di negoziare direttamente con un unico operatore economico.

Le figure che possono avviare sul portale una Trattativa Diretta con un unico fornitore sono il Punto Ordinante ed il Punto Istruttore. **Il Punto Ordinante** è il soggetto autorizzato a firmare contratti per conto dell'Amministrazione di appartenenza. Il PO deve essere in possesso della firma digitale e può effettuare tutte le attività transazionali per gli strumenti di acquisto disponibili sul sistema di e-procurement per i quali risulta abilitato. Il **Punto Istruttore** è il soggetto che può gestire, per il Punto Ordinante a cui è associato, la Trattativa Diretta; per la stipula del contratto di acquisto la fase di firma digitale verrà demandata al Soggetto Stipulante.

## <span id="page-2-1"></span>**2. LA RICERCA E IL CARRELLO**

Effettua l'accesso al portale [www.acquistinretepa.it](http://www.acquistinretepa.it/) con le credenziali da PO o da PI e clicca su **Entra.**

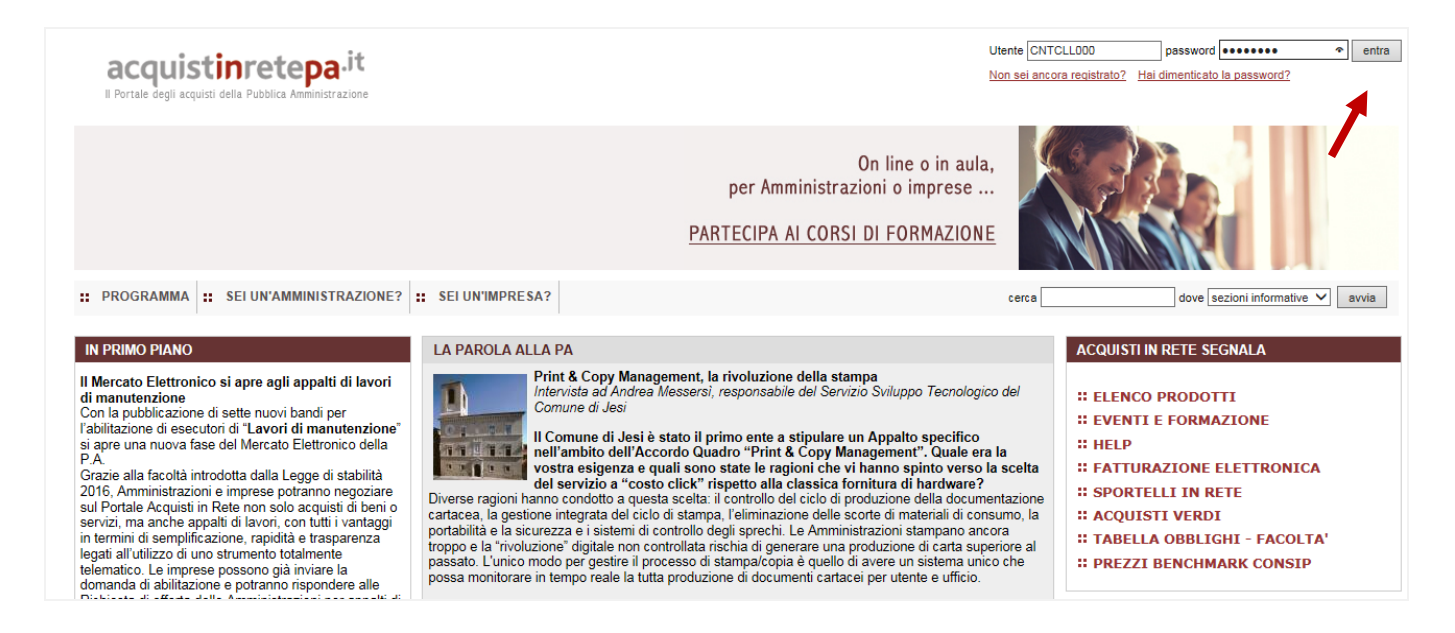

#### **Figura 1 - Home Page**

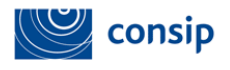

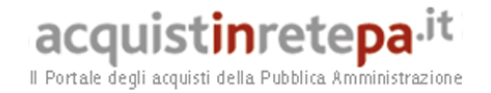

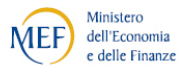

Come nel caso della Richiesta di Offerta, per avviare una **Trattativa Diretta** per l'acquisto di beni e/o servizi puoi partire da un'**offerta a catalogo** o da un oggetto generico di fornitura (**Metaprodotto**) presente nella vetrina del bene/servizio che sei interessato ad acquistare.

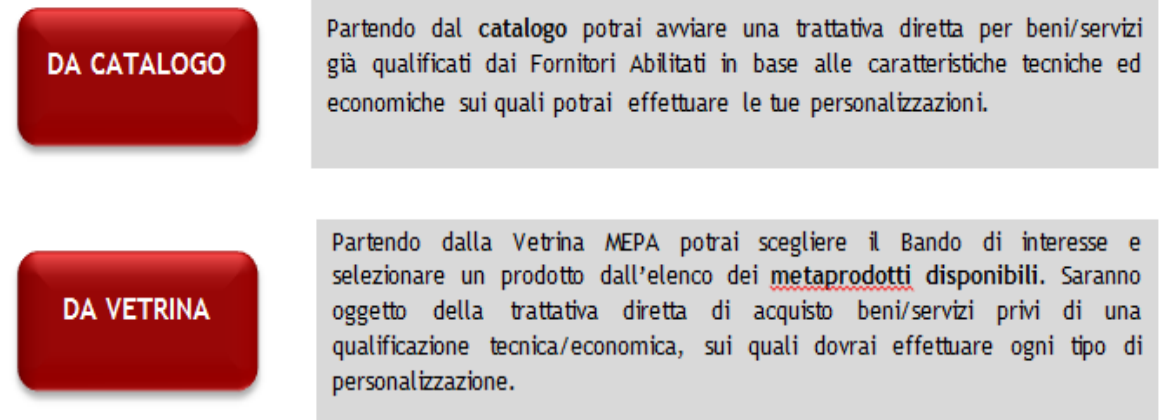

Effettuato il *Login*, nell' **Area Personale,** dopo aver selezionato il prodotto/servizio di interesse, clicca sul pulsante **Aggiungi al carrello**.

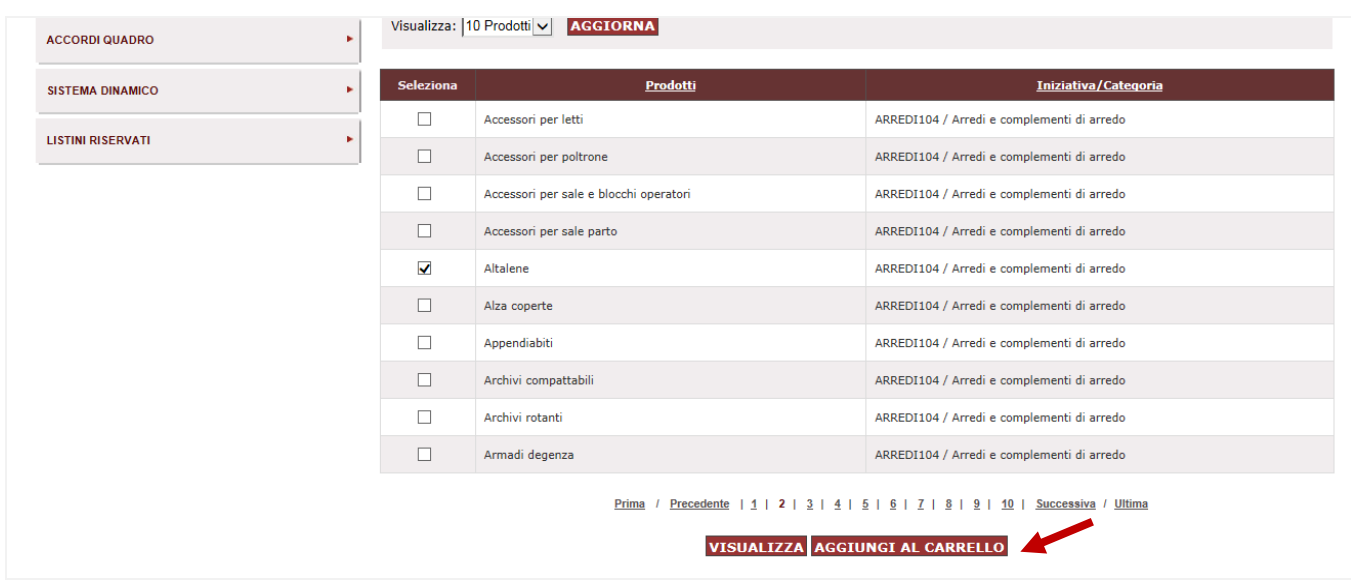

#### **Figura 2 - Aggiungi al Carrello**

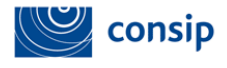

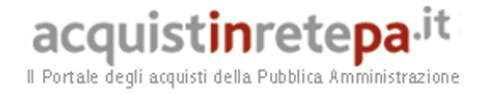

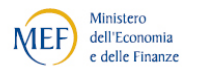

*Per maggiori informazioni sulle modalità di ricerca e sulla consultazione del catalogo consulta il [filmato dimostrativo](https://www.acquistinretepa.it/opencms/opencms/help/help/anonimi/filmati/Il_catalogo_e_il_carrello.html) .*

Dopo aver individuato il prodotto da acquistare, avvia la procedura di trattativa diretta cliccando sul tasto **Crea Trattativa Diretta.**

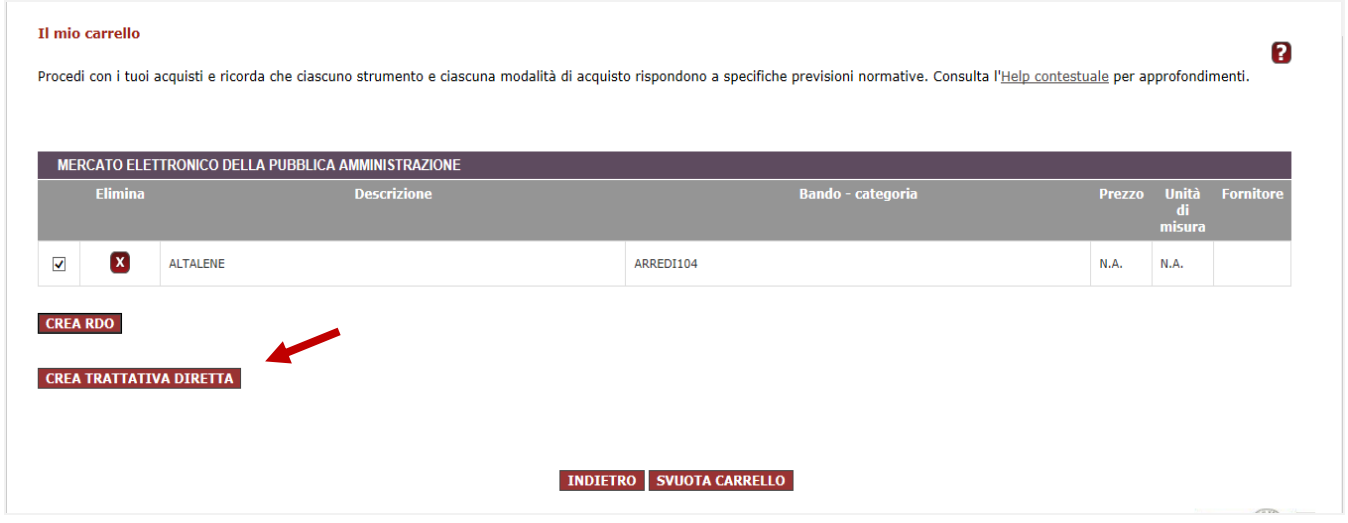

**Figura 3 - Il carrello**

# <span id="page-4-0"></span>**3. LA TRATTATIVA DIRETTA**

## <span id="page-4-1"></span>**3.1 Denominazione e Parametri**

Il **numero della Trattativa diretta** viene assegnato in automatico dal sistema, è univoco e serve all'utente per identificare la trattativa in qualsiasi momento.

*La pagina propone in automatico i dati dell'utente che sta predisponendo la procedura d'acquisto.* 

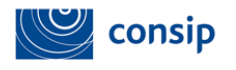

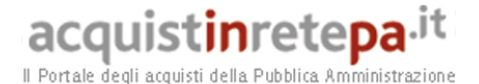

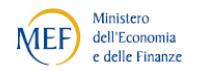

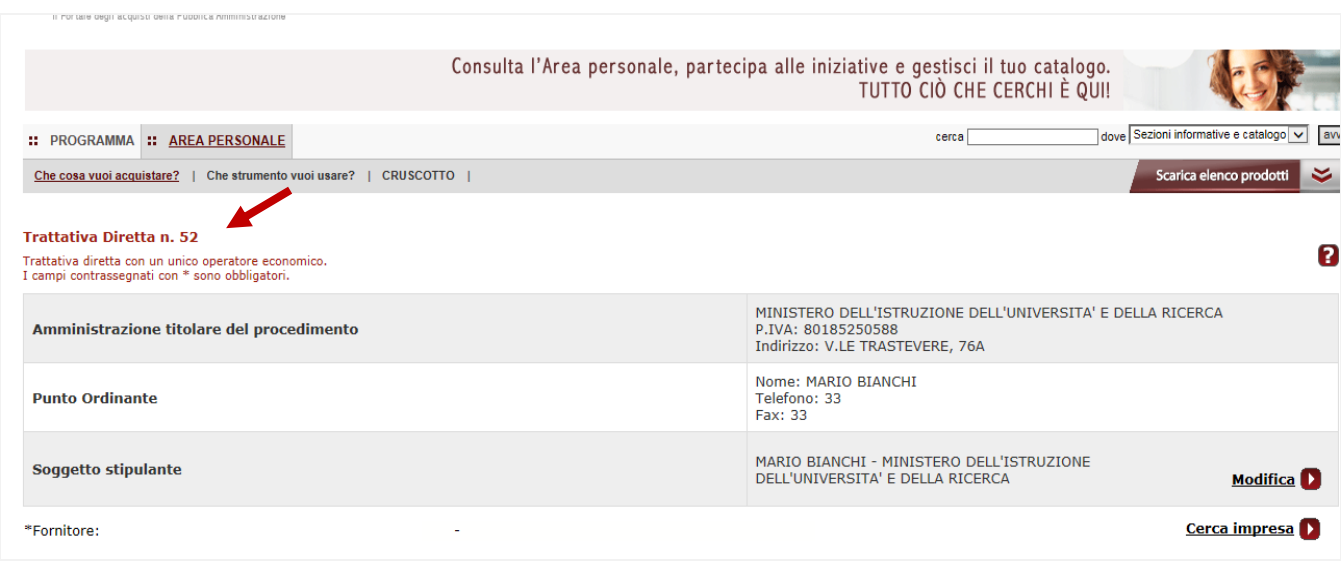

**Figura 4 - Numero della Trattativa Diretta**

Il **Soggetto Stipulante** è individuato automaticamente dal sistema con il Punto Ordinante che sta avviando la Trattativa Diretta ma può essere modificato fino al momento della stipula.

Anche se stiamo avviando la Trattativa Diretta per l'acquisto da Punto Istruttore il sistema automaticamente riporterà i dati del Punto Ordinante a cui siamo collegati nella casella del Soggetto Stipulante.

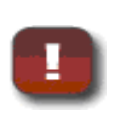

Per modificare il **Soggetto Stipulante** seleziona il tasto **Modifica** indicando il Codice Fiscale o l'Utenza del nuovo PO Soggetto Stipulante; Il sistema automaticamente ti chiederà di rigenerare tutti i documenti caricati.

## *Cerca Impresa*

 Se sei partito da un **Metaprodotto (prodotto generico)** dall'elenco dei metaprodotti disponibili, non hai selezionato nessun fornitore con cui avviare la Trattativa Diretta; cliccando sul tasto **Cerca Impresa** puoi individuarlo attraverso l'indicazione della Ragione Sociale o della Partita IVA.

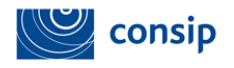

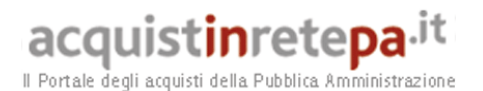

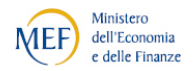

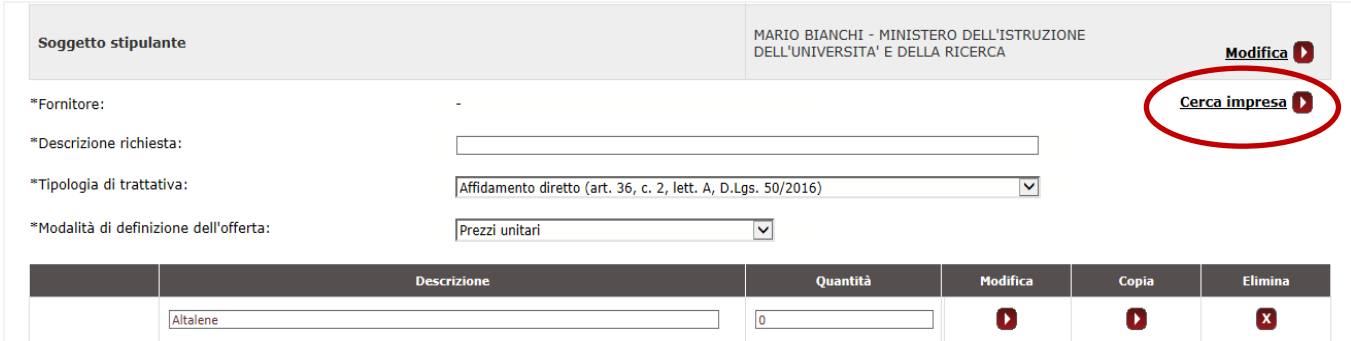

**Figura 5 - Pulsante Cerca Impresa Metaprdotto**

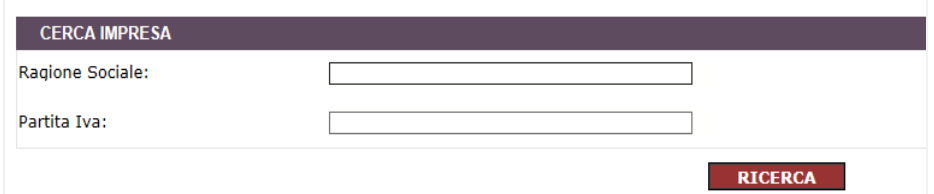

**Figura 6 - Cerca Impresa**

 Se hai selezionato un Prodotto a Catalogo invece, il sistema presenta automaticamente i dati del Fornitore Abilitato a vendere il bene/servizio selezionato; Se sei interessato a cambiare l'operatore economico anche in questo caso puoi effettuarlo cliccando sul tasto Cerca Impresa ed individuarlo attraverso la Partita IVA o la Ragione Sociale.

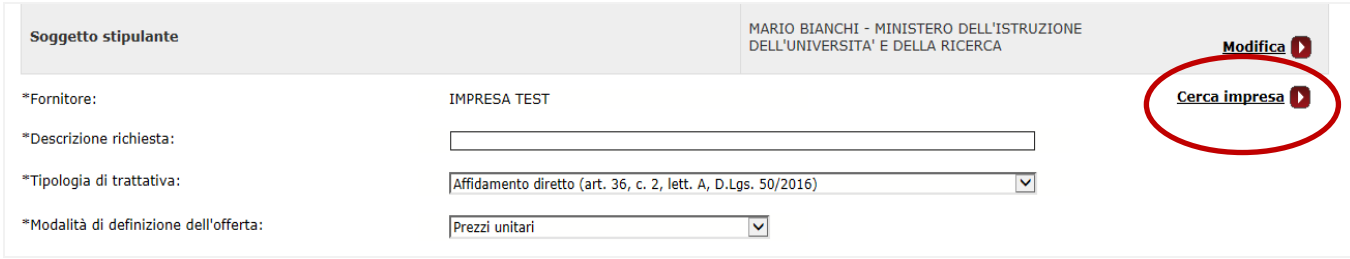

**Figura 7 - Pulsante Cerca Impresa Catalogo**

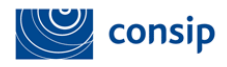

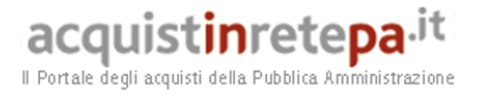

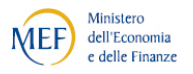

## *Descrizione richiesta*

Descrivi l'oggetto della Trattativa Diretta per aiutarti ad individuarla nel corso della navigazione.

## **Tipologia di Trattativa**

Il sistema ti dà la possibilità di avviare **due diverse tipologie di Trattativa Diretta** espressamente previste dalla legge (D.Lgs. 50/2016):

1. *Affidamento Diretto*: ai sensi dell'art. 36, comma 2, lett. A del D.Lgs. 50/2016

2. *Procedura negoziata*: senza previa pubblicazione del bando, con un solo operatore economico, ai sensi dell'art. 63 D.Lgs. 50/2016

*Scorrendo il Menu a tendina puoi selezionare la tipologia di trattativa diretta che sei intenzionato ad avviare.* 

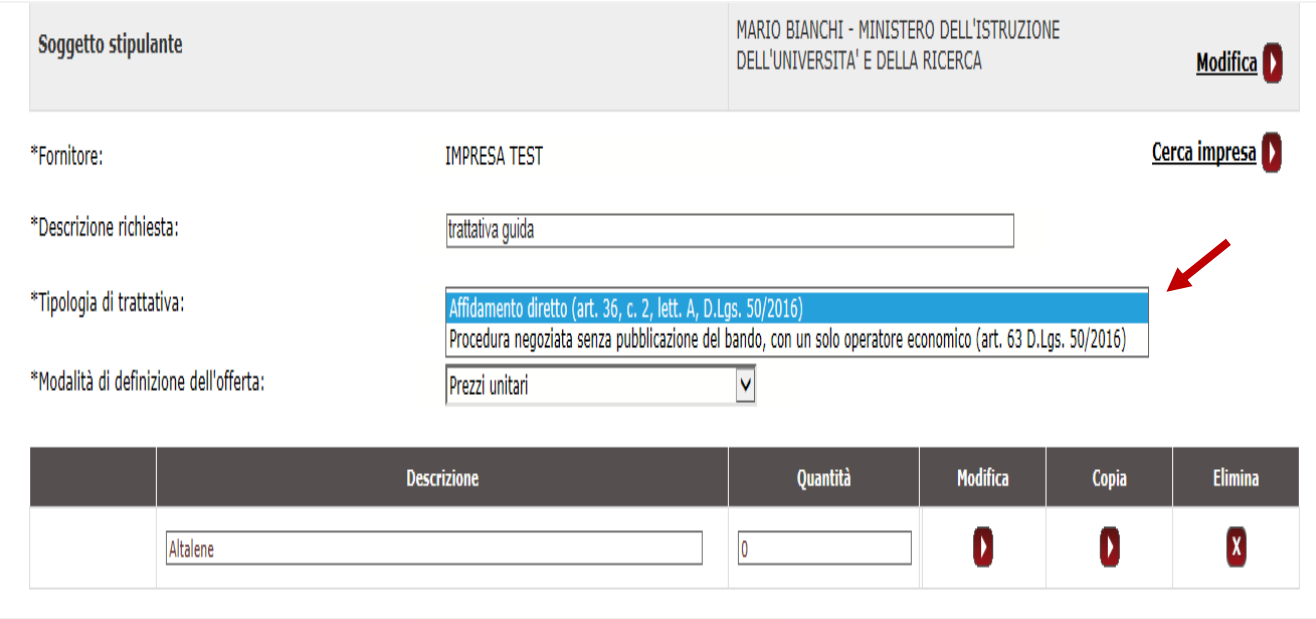

**Figura 8 - Tipologia di Trattativa Diretta**

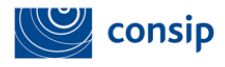

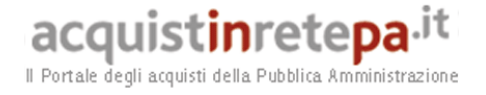

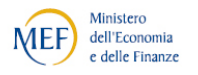

La procedura di compilazione per la creazione della Trattativa Diretta è analoga per entrambe le tipologie.

## *Modalità di definizione dell'offerta*

Il sistema per la Trattativa Diretta con un unico operatore economico ti dà la possibilità di scegliere con quale modalità il fornitore presenti la sua offerta:

- **Prezzi Unitari:** prezzo indicato per ogni singolo bene/servizio da acquistare; il sistema automaticamente moltiplicherà il prezzo in relazione alla quantità richiesta;
- **Prezzo a Corpo:** prezzo totale della fornitura espresso in euro (€);
- **Ribasso a Corpo:** offerta del fornitore espressa come percentuale di sconto al ribasso

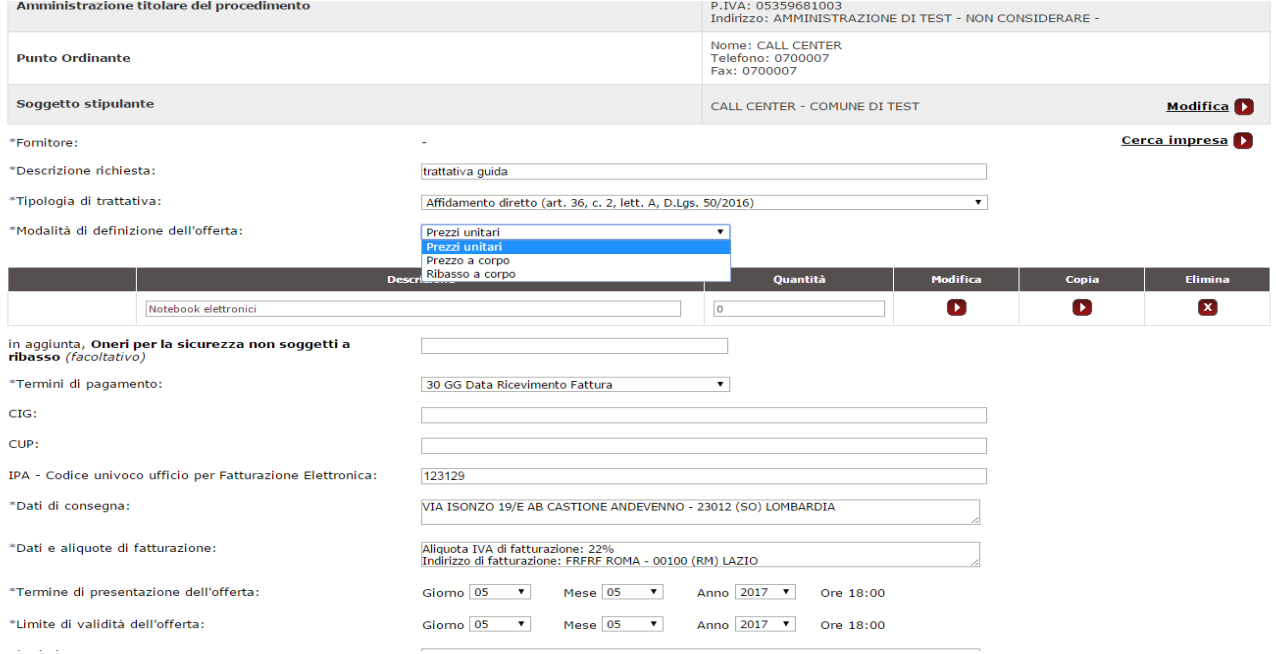

#### **Figura 9 - Definizione dell'offerta**

Se decidi di definire l'offerta attraverso il **prezzo a corpo** o il **ribasso a corpo** il sistema genera automaticamente un campo dove indicare **l'importo da ribassare**; la richiesta non è vincolante per il fornitore che avrà comunque la possibilità da sistema di presentare un'offerta con un valore economico superiore a quello predisposto nella creazione della Trattativa.

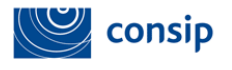

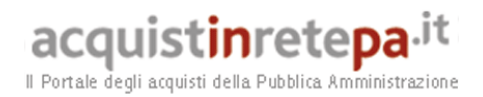

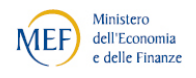

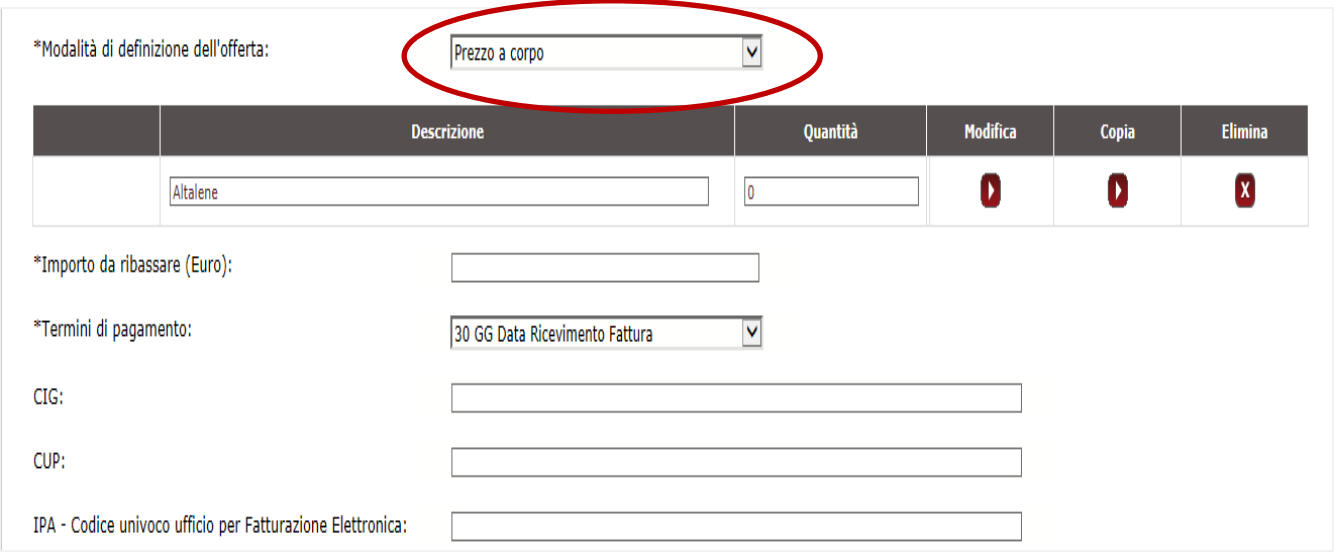

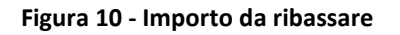

*Ricorda che in questo momento potrai anche specificare gli oneri per la sicurezza non soggetti a ribasso, che il fornitore visualizzerà durante la presentazione dell'offerta.*

## <span id="page-9-0"></span>**3.2 Descrizione del Prodotto**

Devi definire per ciascun bene/servizio oggetto della trattativa diretta una **descrizione** e la relativa **quantità** che sei intenzionato ad acquistare.

*Cliccando* sul pulsante Modifica si apre un *link* alla Scheda di **Dettaglio** che contiene tutte le caratteristiche tecniche del prodotto.

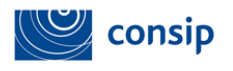

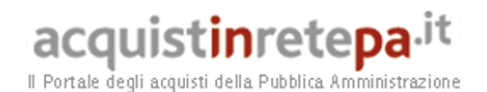

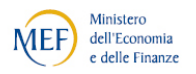

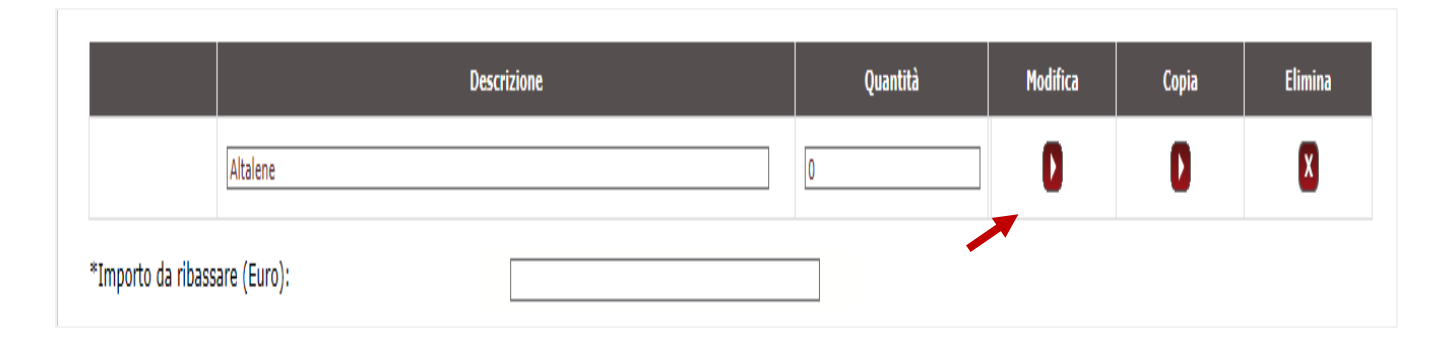

#### **Figura 11 - Modifica caratteristiche del prodotto**

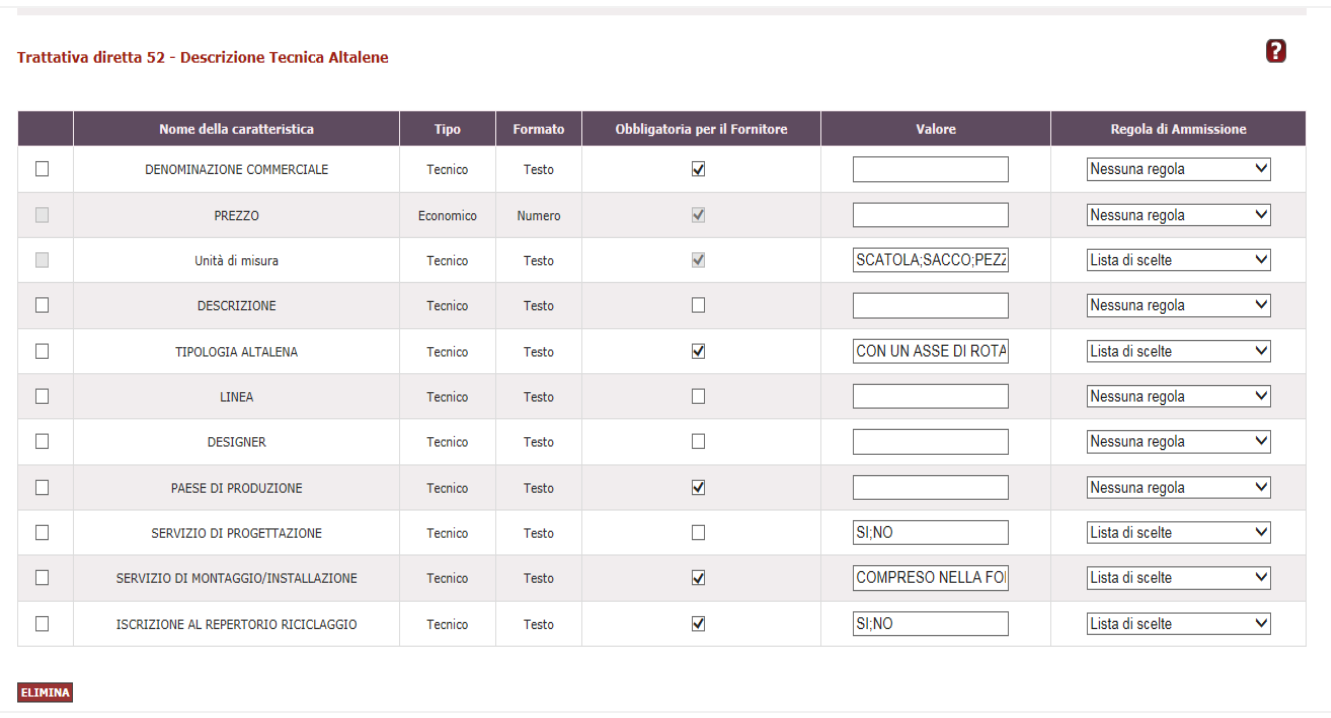

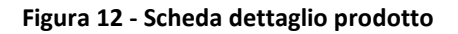

Selezionando **Modifica** entri nella scheda tecnica dove puoi vedere tutte le caratteristiche del prodotto per cui hai avviato la Trattativa Diretta.

 Se all'inizio della predisposizione della Trattativa hai scelto il bene/servizio dal **catalogo**, troverai una scheda in cui le caratteristiche tecniche sono già valorizzate ma comunque modificabili;

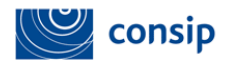

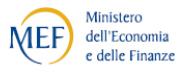

 Se stai avviando una trattativa diretta partendo da un Metaprodotto della **vetrina di un Bando,** i valori delle caratteristiche contenute nella Scheda Tecnica saranno tutti da valorizzare.

Per ciascun **Prodotto** puoi:

 Modificare le caratteristiche tecniche ed economiche (pulsante "**Modifica"**) e personalizzarle in base alle tue esigenze. La scheda che predisponi in questa sezione guiderà il Fornitore nella fase di compilazione dell'offerta;

- Copiare un oggetto di fornitura (pulsante "**Copia Scheda**")
- Eliminare un oggetto di fornitura (pulsante "**Elimina Scheda**")

Per alcune iniziative, **Consip potrebbe vincolare il PO nella scelta di alcune caratteristiche della scheda tecnica**, mediante impostazioni predefinite coerenti con quanto disposto nel Capitolato Tecnico del Bando di riferimento. Pertanto, come rappresentato dalla figura precedente, **alcuni campi potrebbero risultare 'bloccati' e non personalizzabili**.

Nella sezione **Aggiungi Caratteristica** potrai, invece, creare nuove caratteristiche, definendo:

- **Nome e descrizione**;
- **Tipologia** della caratteristica richiesta, se di tipo tecnico o economico;

 **Formato**: testo, numero, file, data, url (indirizzo di una pagina Internet), immagine, percentuale;

- **Obbligatorietà per il fornitore**;
- **Valore**: definisci il/i valore/i in base alle tue esigenze e in coerenza con la Regola di Ammissione che sceglierai;

 **Regola di Ammissione**: definisci la regola con cui il sistema valuterà l'ammissibilità del valore inserito dal Fornitore.

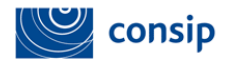

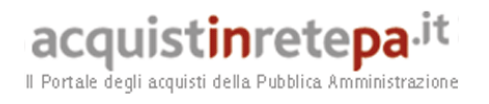

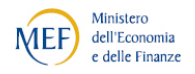

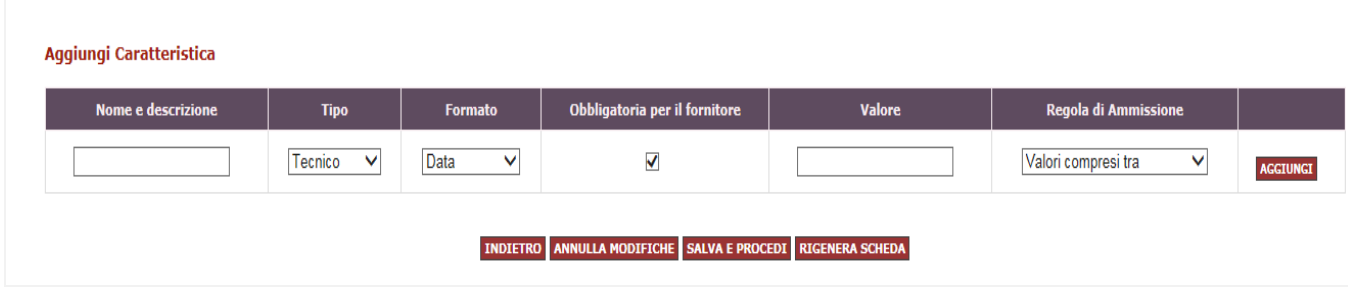

#### **Figura 13 - Aggiungi Caratteristica**

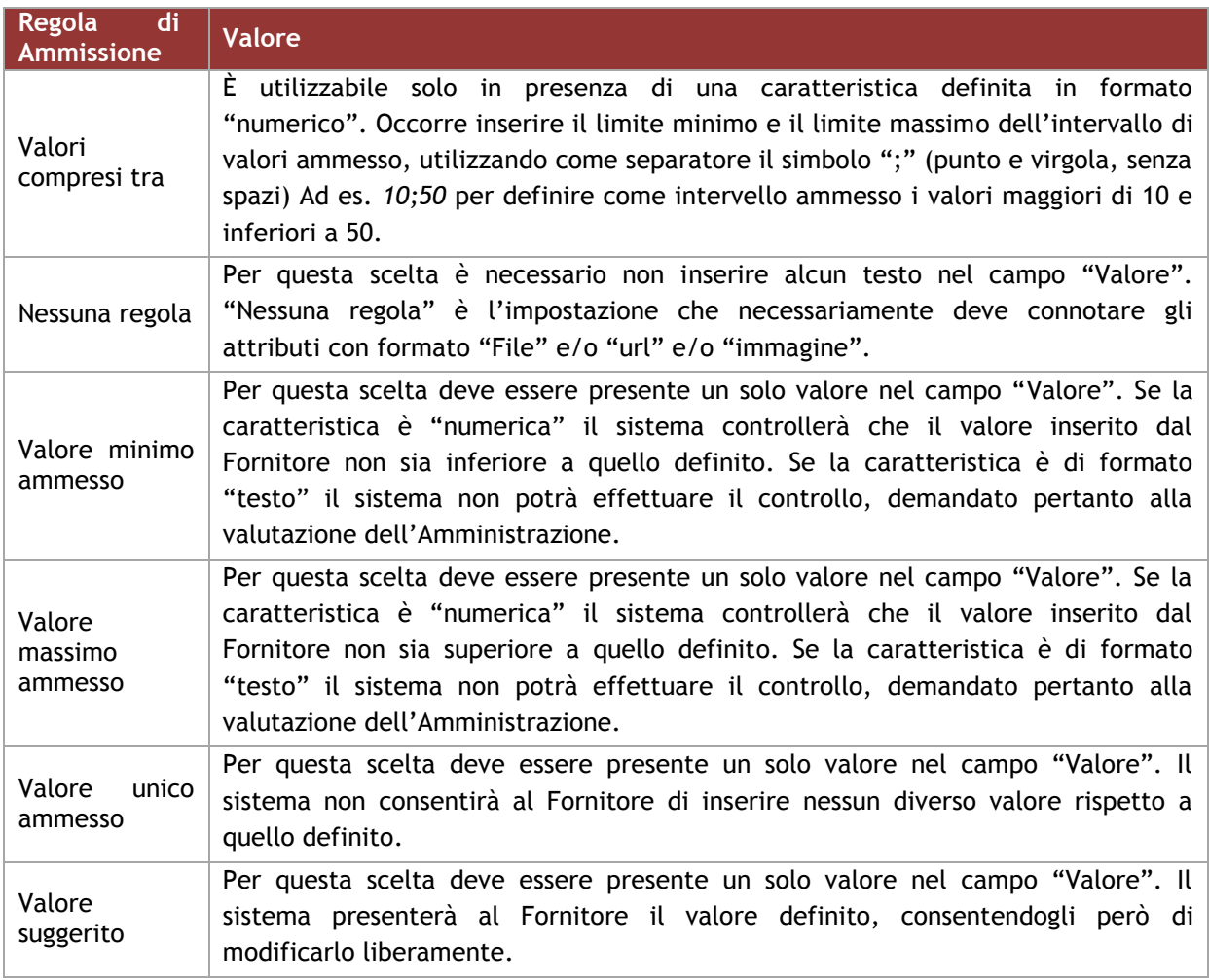

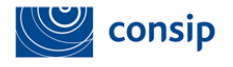

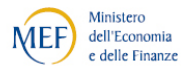

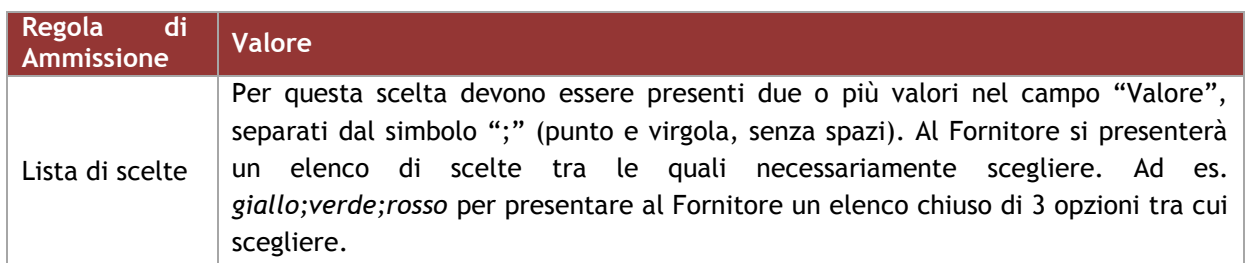

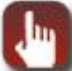

## **I PULSANTI DI QUESTA PAGINA**

- **> INDIETRO:** per non salvare e tornare al menù di creazione della trattativa
- **> ANNULLA MODIFICHE:** per riportare le informazioni della scheda all'ultimo salvataggio effettuato
- **> SALVA E PROCEDI:** se hai completato la lista dei documenti e vuoi procedere nella composizione della trattativa

**> RIGENERA SCHEDA:** se intendi rinunciare a tutte le modifiche apportate e ripristinare valori e regole della scheda tecnica originaria

### <span id="page-13-0"></span>**3.3 Inserimento Date e Termini**

 **Termini di pagamento**: Definisci i termini di pagamento in relazione alle tue esigenze;

 **Dati di Consegna e Fatturazione**: Il sistema genera automaticamente i dati di consegna e fatturazione indicati nel momento dell'abilitazione; nel caso in cui l'ordine della Trattativa debba essere gestito diversamente, puoi modificarli cliccando sul tasto "**MODIFICA**" .

Non sono campi obbligatori ai fine della compilazione a sistema della Trattativa Diretta ma sono dati necessari per il rispetto della normativa vigente:

- **CODICE CIG**: Codice di riferimento Gara
- **CODICE CUP**: Codice Unico di Progetto
- **IPA**: Codice univoco ufficio per la fatturazione elettronica

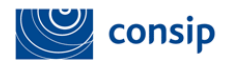

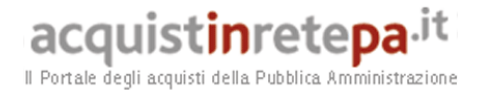

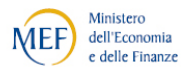

### **Termine di presentazione e limite di validità**

Il sistema richiede di indicare una scadenza per il termine di presentazione della trattativa e di indicare un limite per la validità dell'offerta.

- **Termine di Presentazione:** data entro la quale il fornitore può presentare l'offerta;
- **Limite di validità dell'offerta:** Termine entro il quale è valida l'offerta presentata dal fornitore

*L'ora di scadenza di entrambi i campi non è modificabile ed è impostata automaticamente dal sistema (ore 18).* 

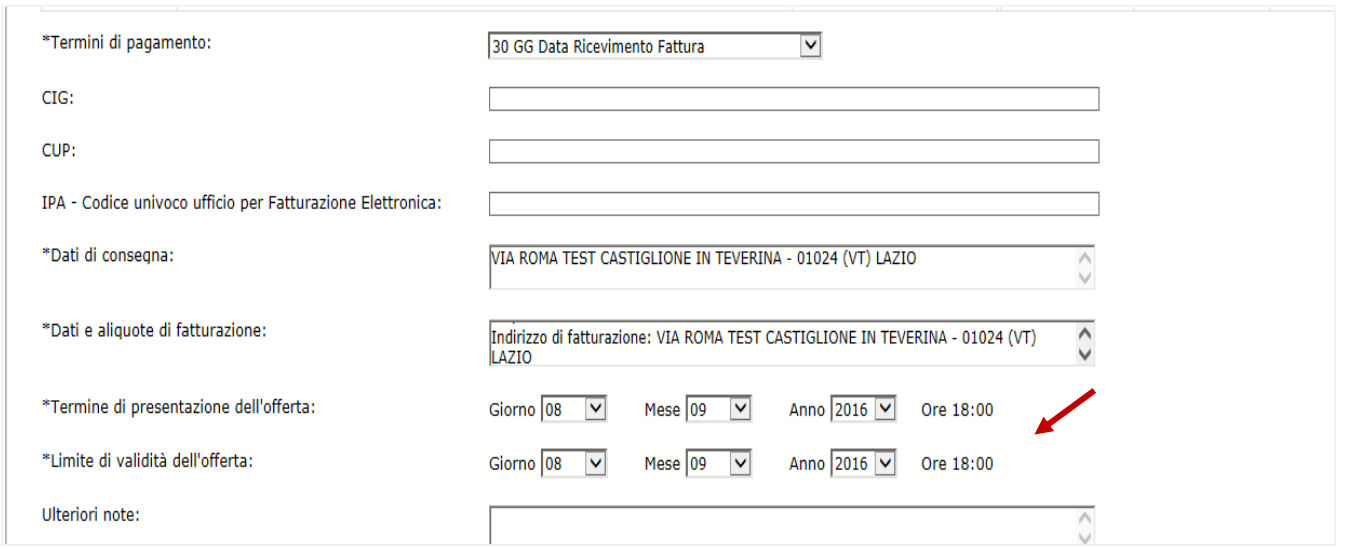

**Figura 14 - Termini di presentazione e limiti di validità**

*Il sistema consente all'utente di inserire ulteriori Note alla procedura di creazione della trattativa.* 

### **Allega e Richiedi documenti**

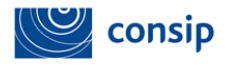

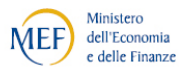

 Per supportare i Fornitori nella presentazione dell'offerta e fornire ogni elemento necessario rispetto alle condizioni di fornitura, puoi **allegare documenti;**

 Per avere maggiori informazioni **richiedi documenti** al fornitore. Il sistema prevede automaticamente la possibilità di richiedere o meno la firma digitale del Legale Rappresentante.

Tutti i documenti richiesti sono **obbligatori per il fornitore**, che sarà vincolato alla loro predisposizione per procedere nella presentazione dell'offerta.

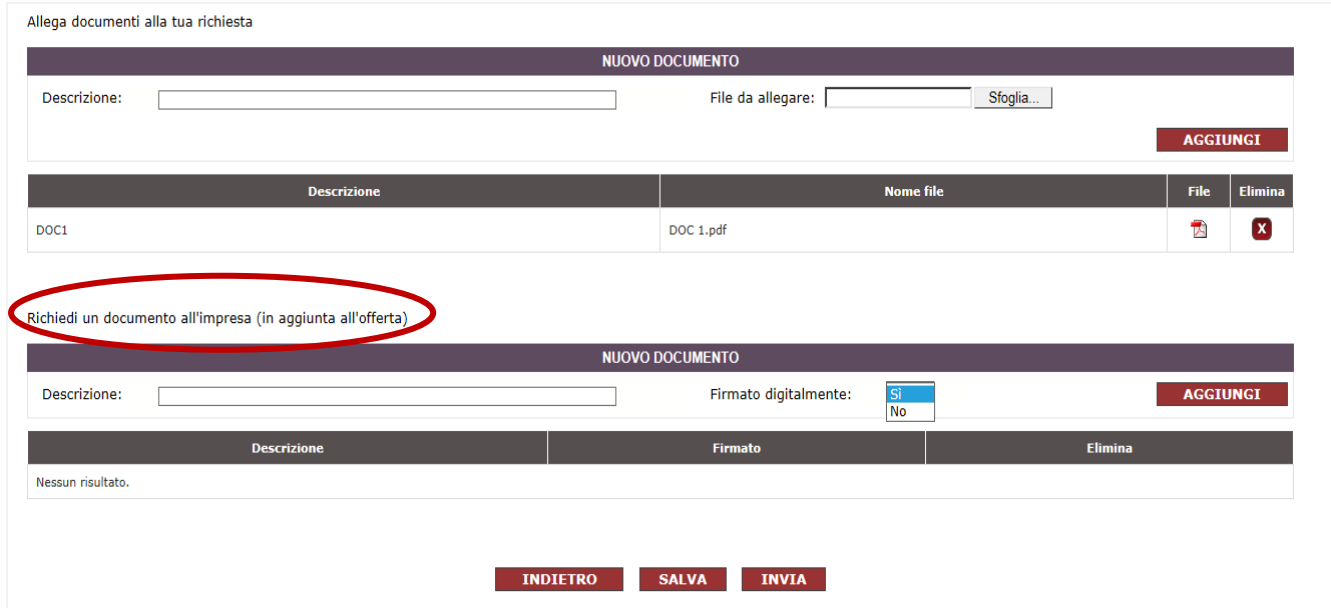

<span id="page-15-0"></span>**Figura 15 - Allega e richiedi documenti**

## **4. L'INVIO DELLA TRATTATIVA**

Dopo aver completato la Trattativa in tutti i suoi campi, puoi selezionare i pulsanti "**SALVA" o "INVIA**".

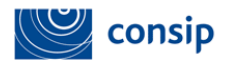

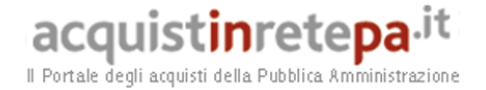

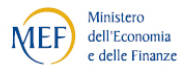

Con il tasto **SALVA** tutti i dati inseriti saranno salvati automaticamente in **Bozze in composizione**, in attesa di essere confermati ed inviati al fornitore.

Con il tasto **INVIA** la trattativa non è più modificabile e viene inviata direttamente all'operatore economico che potrà rispondere entro i limiti di presentazione dell'offerta.

A differenza della RdO, nella Trattativa Diretta anche il **Punto Istruttore** è autorizzato ad inviare una richiesta di Trattativa Diretta con un unico fornitore; Il PO di riferimento avrà la possibilità di visionare la creazione della Trattativa in **Bozze in composizione** nella propria **Area Personale**.

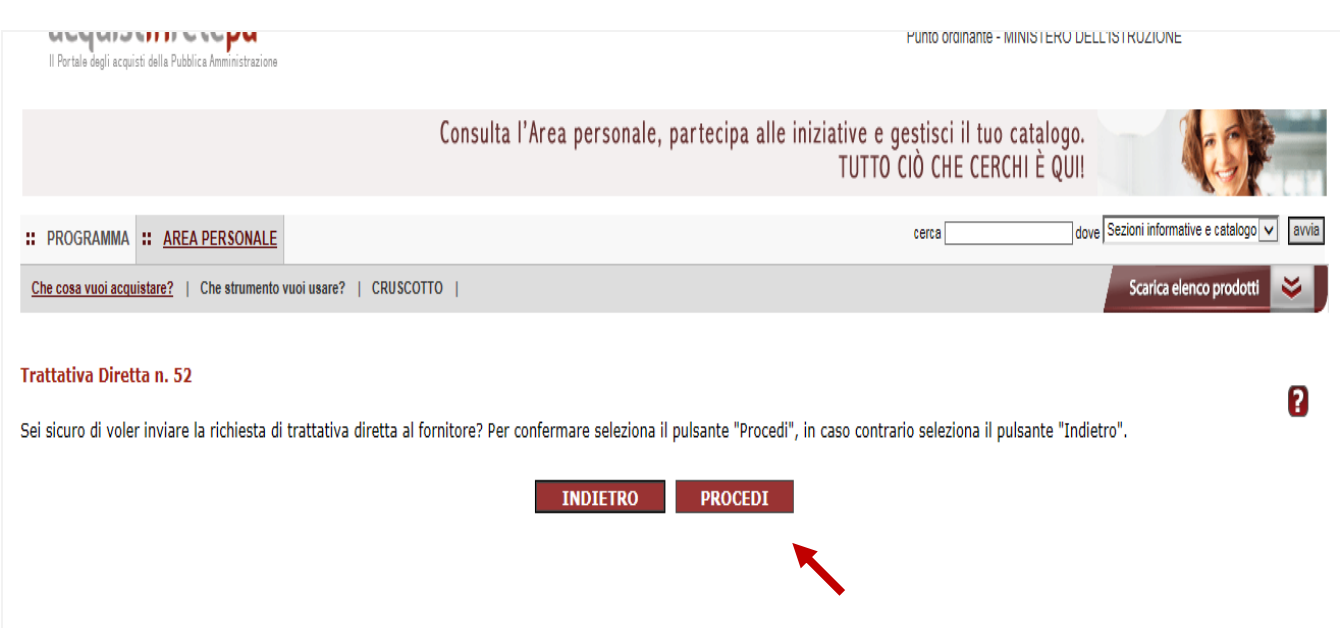

Procedendo con l'I**NVIO** della proposta di negoziazione al Fornitore abilitato la Trattativa Diretta verrà spostata direttamente dal sistema dalla casella **Bozze in composizione** alla casella **Trattative Inviate**; nel momento dell'INVIO, il sistema trasmetterà una notifica nell'area Messaggi Personali del Fornitore con i dettagli della Trattativa Inviata.

**Figura 16 - Invio Trattativa**

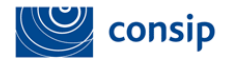

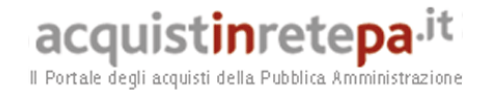

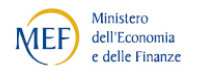

A differenza della Rdo, nella Trattattiva Diretta non è presente un'area **Comunicazioni** dove possa avvenire uno scambio di informazioni con l'impresa contraente pertanto per venire a conoscenza dello stato della Trattativa Diretta dovrai controllare periodicamente lo stato della trattativa accedendo all' **Area Personale >Cruscotto >Trattative Dirette**.

| Nascondi menu<br>$\overline{\mathbf{v}}$ |    |   | <b>Trattativa inviate</b> |                  |            |                    |                                |                     | 2               |
|------------------------------------------|----|---|---------------------------|------------------|------------|--------------------|--------------------------------|---------------------|-----------------|
| <b>BOZZE IN COMPOSIZIONE</b>             | ×. |   | <b>RICERCA</b>            |                  |            |                    |                                |                     |                 |
| <b>TRATTATIVE INVIATE</b>                |    |   | Nome trattativa:          |                  |            | Codice trattativa: |                                |                     | <b>CERCA</b>    |
| <b>TRATTATIVE IN ESAME</b>               | k. | # | Codice                    | <b>Nome</b>      | Data invio | Data scadenza      | Bandi oggetto della trattativa | <b>Fornitore</b>    | <b>Dettagli</b> |
| <b>TRATTATIVE STIPULATE</b>              | ь  | 1 | 52                        | trattativa guida | 08/09/2016 | 08/09/2016         | ARREDI104                      | <b>IMPRESA TEST</b> | O               |
| <b>ALTRE TRATTATIVE</b>                  |    |   |                           |                  |            |                    |                                |                     |                 |
| <b>TRATTATIVE ARCHIVIATE</b>             |    |   |                           |                  |            |                    |                                |                     |                 |

**Figura 17 - Trattative Inviate**

Cliccando su **Dettagli** hai la possibilità di visionare il riepilogo della Trattativa inviata al fornitore e, fino a quando non viene presentata l'offerta, hai la possibilità di **Modificare** le caratteristiche della proposta presentata e di richiedere documenti e/o specifiche relative all'ordine oggetto della negoziazione.

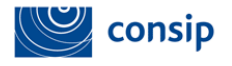

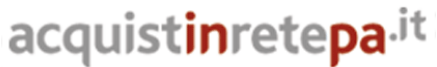

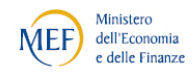

Il Portale degli acquisti della Pubblica Amministrazione

| <b>ALTRE TRATTATIVE</b>                                             | Modalità di definizione dell'offerta:                                                                 | Prezzi unitari                                                                                                    |  |  |  |  |  |  |
|---------------------------------------------------------------------|----------------------------------------------------------------------------------------------------|----------------------------------------------------------------------------------------------------|--|--|--|--|--|--|
|                                                                     | CIG:                                                                                                  |                                                                                                    |  |  |  |  |  |  |
| <b>TRATTATIVE ARCHIVIATE</b><br>٠                                   | CUP:                                                                                                  |                                                                                                    |  |  |  |  |  |  |
|                                                                     | Amministrazione titolare del procedimento:                                                            | MINISTERO DELL'ISTRUZIONE DELL'UNIVERSITA' E DELLA RICERCA                                                                                                    |  |  |  |  |  |  |
|                                                                     | IPA - Codice univoco ufficio per Fatturazione Elettronica:                                            | <b>MARIO BIANCHI</b><br>MARIO BIANCHI - MINISTERO DELL'ISTRUZIONE DELL'UNIVERSITA' E DELLA<br><b>Modifica</b><br><b>RICERCA</b><br>08/09/2016 12:20<br>08/09/2016 18:00<br>09/09/2016 18:00<br>Arredi e complementi di arredo (ARREDI104)<br>Inviata<br><b>IMPRESA TEST</b><br><b>Nome file</b><br><b>File</b><br>凤<br>DOC 1.pdf<br><b>Firmato</b> |  |  |  |  |  |  |
|                                                                     | <b>Punto Ordinante:</b>                                                                               |                                                                                                    |  |  |  |  |  |  |
|                                                                     | Soggetto stipulante:                                                                                  |                                                                                                    |  |  |  |  |  |  |
|                                                                     | Data e ora inizio presentazione offerta:                                                              |                                                                                                    |  |  |  |  |  |  |
|                                                                     | Data e ora termine ultimo presentazione offerta:                                                      |                                                                                                    |  |  |  |  |  |  |
|                                                                     | Data Limite stipula contratto:                                                                        |                                                                                                    |  |  |  |  |  |  |
|                                                                     | Bandi / Categorie oggetto della trattativa:                                                           |                                                                                                    |  |  |  |  |  |  |
|                                                                     | <b>Stato trattativa:</b>                                                                              |                                                                                                    |  |  |  |  |  |  |
|                                                                     | <b>Fornitore:</b>                                                                                     |                                                                                                    |  |  |  |  |  |  |
|                                                                     | Documenti allegati alla richiesta                                                                     |                                                                                                    |  |  |  |  |  |  |
|                                                                     | <b>Descrizione</b>                                                                                    |                                                                                                    |  |  |  |  |  |  |
|                                                                     | DOC <sub>1</sub>                                                                                      |                                                                                                    |  |  |  |  |  |  |
| Ulteriori documenti richiesti all'impresa (in aggiunta all'Offerta) |                                                                                                    |                                                                                                    |  |  |  |  |  |  |
|                                                                     | <b>Descrizione</b>                                                                                    |                                                                                                    |  |  |  |  |  |  |
|                                                                     | Nessun documento.                                                                                     |                                                                                                    |  |  |  |  |  |  |
|                                                                     | <b>MODIFICA TRATTATIVA</b><br><b>INDIETRO</b><br><b>COPIA TRATTATIVA</b><br><b>ANNULLA TRATTATIVA</b> |                                                                                                    |  |  |  |  |  |  |

**Figura 18 - Modifica Trattativa**

# **I PULSANTI DI QUESTA PAGINA**

- **> INDIETRO:** per non salvare e tornare alla schermata precedente;
- **> MODIFICA TRATTATIVA:** per modificare prima della presentazione dell'offerta da parte del fornitore una o più caratteristiche della proposta inviata;
- **> COPIA TRATTATIVA:** per creare una o più copie della trattativa inviata;

**>ANNULLA TRATTATIVA:** per annullare da sistema la proposta inviata al fornitore; l'impresa riceverà attraverso una notifica nell'area Messaggi Personali la comunicazione dell'annullamento della trattativa che verrà spostata automaticamente dal sistema nella sezione Altre Trattative. Hai possibilità di annullare una trattativa diretta solo prima della presentazione dell'offerta.

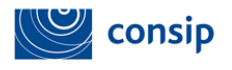

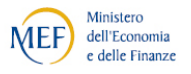

## <span id="page-19-0"></span>**4.1 La Visualizzazione dell'Offerta**

Dal momento in cui il fornitore presenta la sua offerta il sistema automaticamente elimina la possibilità di modificare la richiesta di Trattativa Diretta e fornisce la possibilità di **visualizzare l'offerta presentata**.

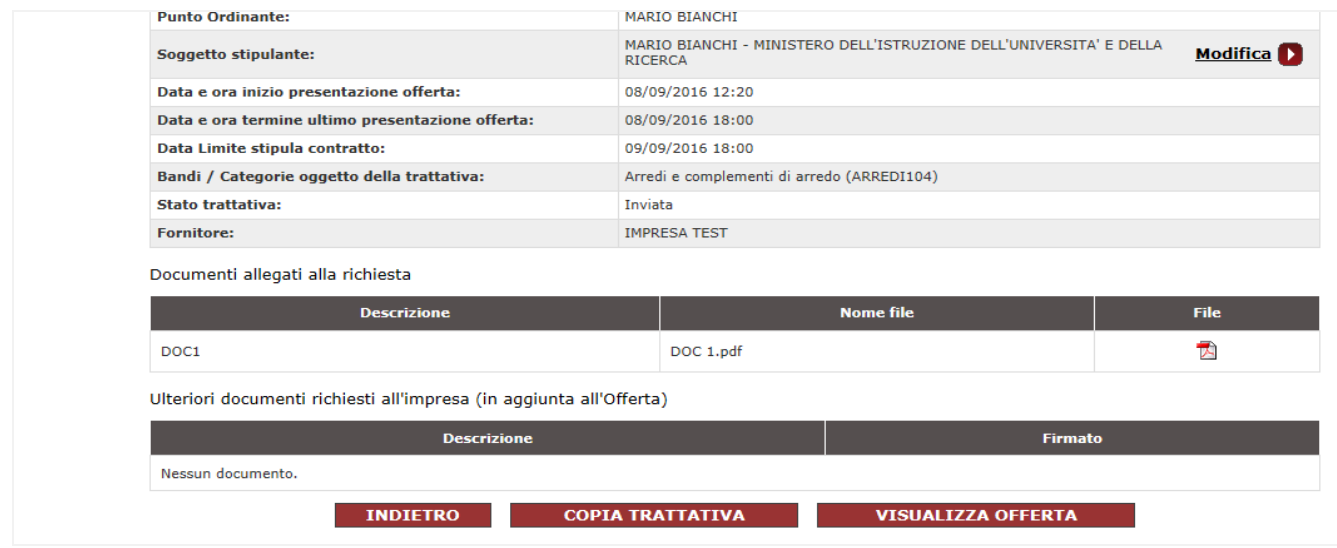

#### **Figura 19 - Visualizza l'offerta**

Potrai visualizzare l'offerta ma non avrai la possibilità di accettarla o rifiutarla fino alla scadenza del **limite di presentazione dell'offerta**; fino a quella data il fornitore avrà la possibilità di modificare l'offerta presentata o di presentarne una nuova.

## <span id="page-19-1"></span>**5. PRESENTAZIONE DELL'OFFERTA E STIPULA DELLA TRATTATIVA DIRETTA**

Terminato il limite di presentazione dell'offerta, valutata la proposta del fornitore, è possibile procedere con la stipula della Trattativa Diretta.

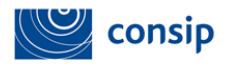

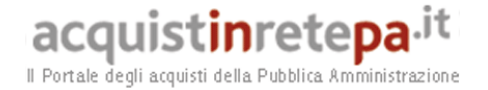

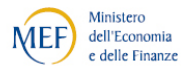

Nell'area **Trattative in Esame** potrai visionare l'offerta del fornitore e potrai inviare la trattativa per la stipula o rifiutare l'offerta presentata.

Nel caso in cui decidessi di **rifiutare l'offerta**, il sistema invierà automaticamente un Messaggio Personale al fornitore e la Trattativa rifiutata verrà archiviata dal sistema nella sezione Altre Trattative

Ricorda che come **PO/Soggetto Stipulante** potrai anche solo firmare digitalmente il documento di stipula, che sarà poi caricato a sistema dal tuo Punto Istruttore

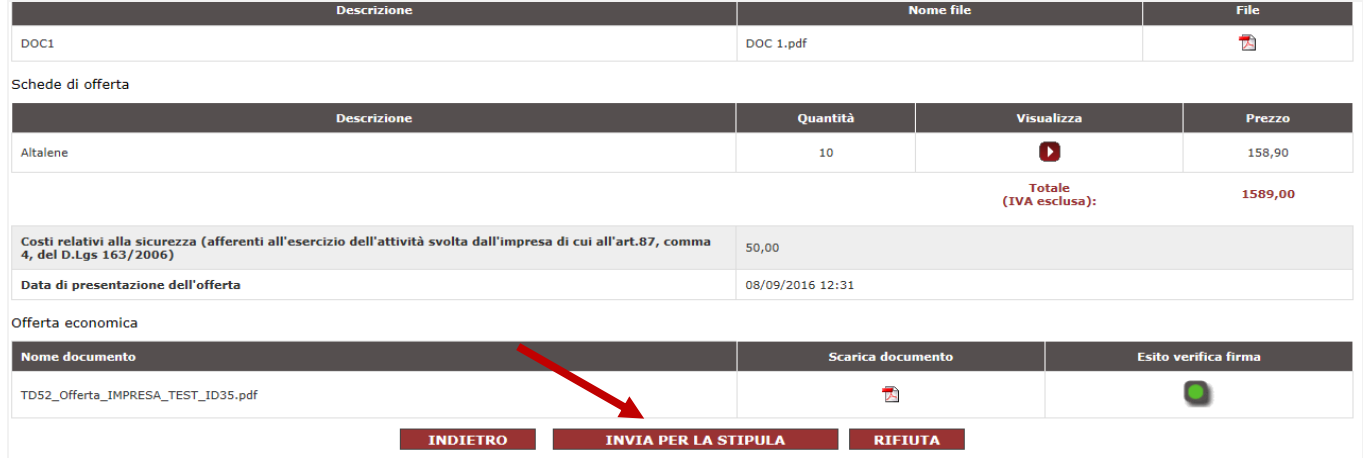

**Figura 20 - Invia per la stipula**

Dopo aver inviato per la stipula, il sistema genererà una seconda schermata per il perfezionamento del contratto di Trattativa Diretta con una scheda riassuntiva dell'Offerta presentata. Per continuare seleziona il pulsante VAI ALLA STIPULA.

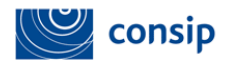

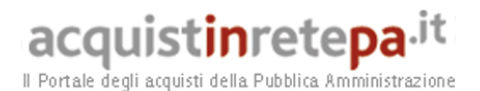

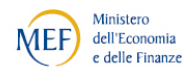

 $10$ Ω Notebook elettronici Importo da ribassare (Euro) 15000 Ribasso a corpo (%) 15,00 Costi relativi alla sicurezza (afferenti all'esercizio dell'attività svolta dall'impresa di cui all'art.87, co<br>4, del D.Lgs 163/2006) 10,00 Data di presentazione dell'offerta 07/11/2016 11:15 Offerta economica Nome documento Scarica docu ito verifica fin 尹 О Documento esempio formazione - Copia.pd Documenti richiesti (oltre all'offerta) rica doc richiesta documento 1 齿 No 因 richiesta documento 2 **INDIETRO VAI ALLA STIPULA RIFIUTA** 

All'interno della schermata, per procedere con la stipula della Trattativa diretta con un unico operatore economico, devi gestire tutti i dati e i documenti richiesti per perfezionare il contratto e, in particolare, inviare il documento di stipula firmato digitalmente al Fornitore. Procedi **a generare** il documento di stipula della Trattativa diretta.

**Il documento di stipula viene prodotto automaticamente dalla piattaforma e contiene i dati della Trattativa Diretta da te predisposta e i dati dell'offerta presentata in via definitiva.** 

All'apertura della finestra, clicca su **SALVA** (e non su "Apri") per salvarlo sul computer, firma il modulo con il kit di firma digitale, senza modificare il nome del file, senza aprirlo e verificando che l'estensione del file risulti essere ".p7m" . A questo punto, seleziona **SFOGLIA** per caricare il file firmato digitalmente nel sistema.

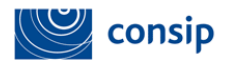

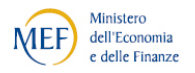

ua<br>Consip esclusivamente a fini statistici)<br>3) Aggiungi eventuali altri documenti, utili alla corretta esecuzione del contratto, che saranno visibili al Fornitore contraente

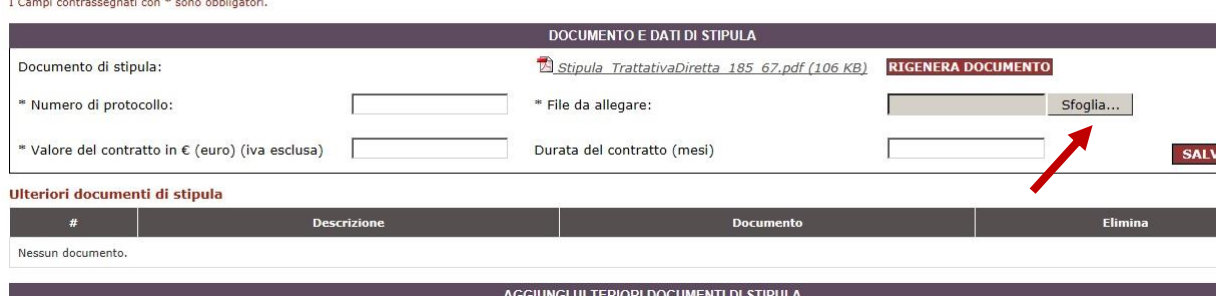

**Figura 21 - Stipula trattativa diretta**

Successivamente procedi alla compilazione dei dati richiesti: inserisci il **numero di protocollo** e indica - esclusivamente ai fini di un corretto monitoraggio sul Mercato Elettronico - il **valore complessivo** e la **durata del contratto** stipulato con il concorrente aggiudicatario (comprensivo di importi eventualmente non ricompresi nel documento di stipula generato automaticamente dal sistema). Tali valori saranno utilizzati da Consip esclusivamente a fini statistici.

**Dopo aver caricato il file firmato digitalmente a sistema e compilato i dati richiesti, seleziona il pulsante SALVA per concludere il contratto; il sistema verificherà la correttezza della firma digitale e dei dati inseriti.**

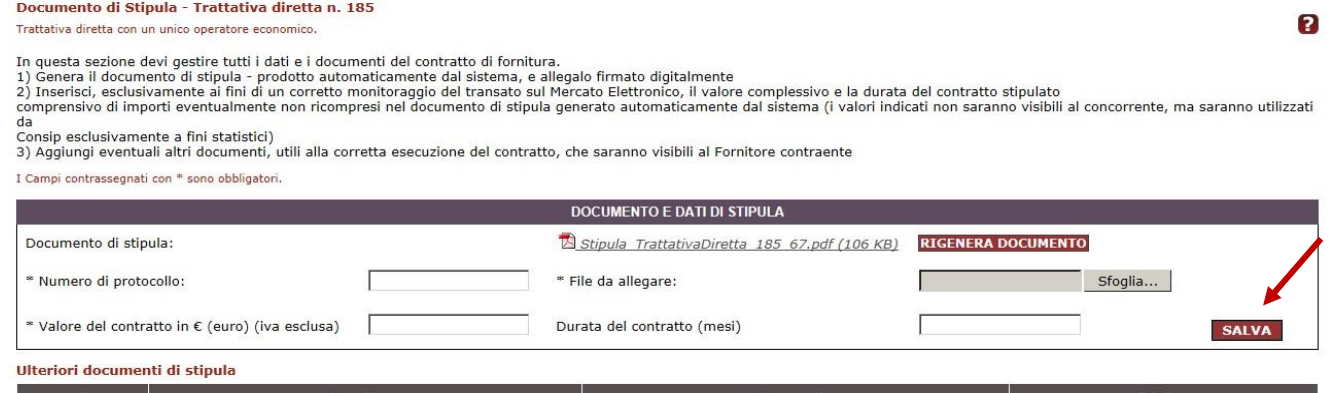

**Figura 22 - Stipula trattativa diretta**

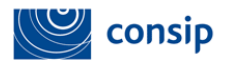

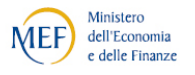

In questa schermata hai anche la possibilità di inserire eventuali altri documenti, utili alla corretta esecuzione del contratto, che saranno visibili al Fornitore contraente.

**Dopo aver inserito tutti i documenti necessari e compilato i campi obbligatori, puoi inviare al fornitore il documento di stipula selezionando il pulsante STIPULA, in questo modo perfezionerai il contratto di Trattativa diretta con un unico fornitore economico.** 

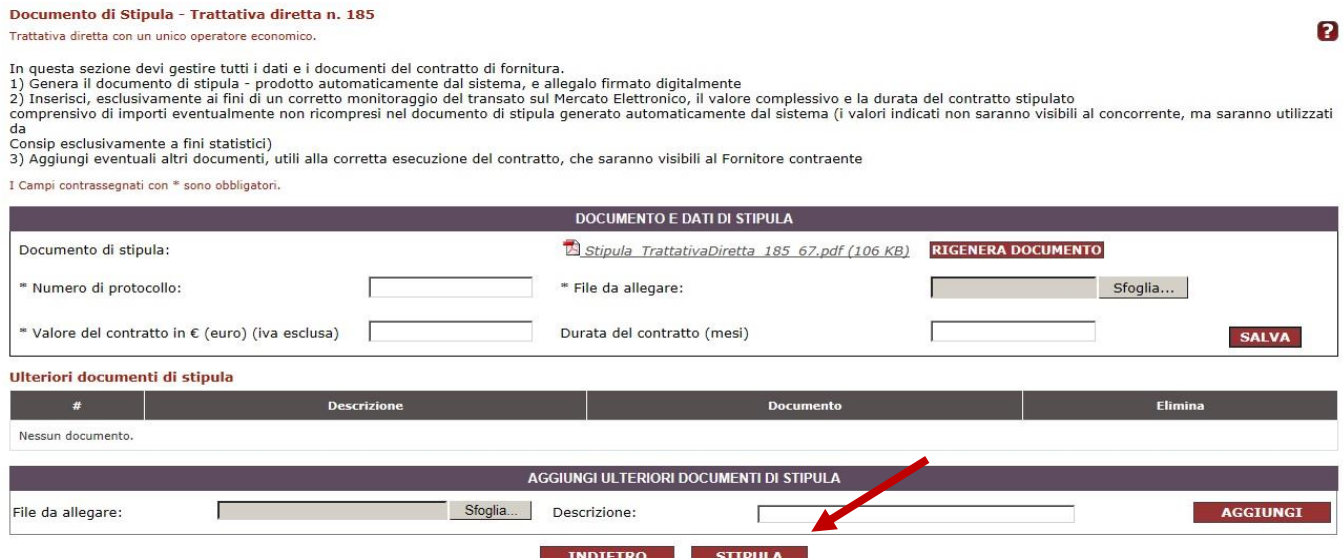

**Figura 23 – Stipula Trattativa Diretta**

**N.B.** Ogni volta che entri nella schermata di stipula, il file di stipula della Trattativa diretta non viene automaticamente rigenerato dal sistema per cui – nel caso in cui tu abbia apportato delle modifiche – dovrai generare nuovamente il documento selezionando il pulsante "RIGENERA DOCUMENTO" scaricare il file, salvarlo sul pc, aprirlo con il software di firma digitale, firmarlo e ricaricarlo a sistema.

<span id="page-23-0"></span>Nel caso in cui si debba trasferire il file per la stipula della trattativa diretta ad un altro soggetto, ti consigliamo di comprimerlo (ex. zip) prima dell'invio e di fartelo trasmettere nuovamente in modalità compressa.

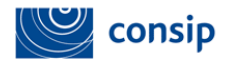

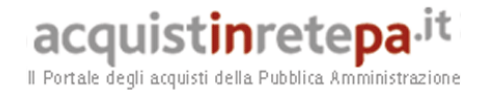

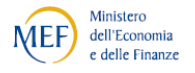

# **6. ALTRE FUNZIONALITÀ**

Effettuata la stipula della Trattativa Diretta con un unico fornitore, potrai ritrovare il contratto accedendo nella tua **Area Personale dal Cruscotto > Trattative Dirette> Trattative Stipulate> Dettagli.**

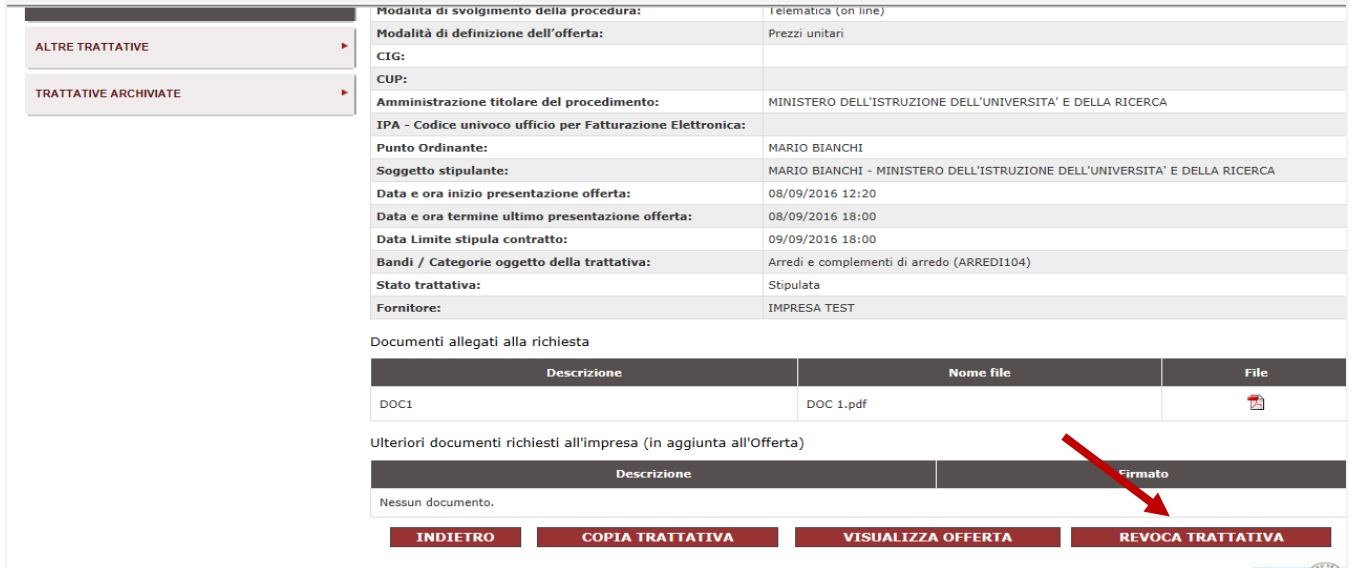

#### **Figura 24 - Revoca Trattativa Diretta**

Individuata la Trattativa Stipulata, nella schermata il sistema ti consente di poterla **Revocare** definitivamente allegando un file con le motivazioni della revoca.

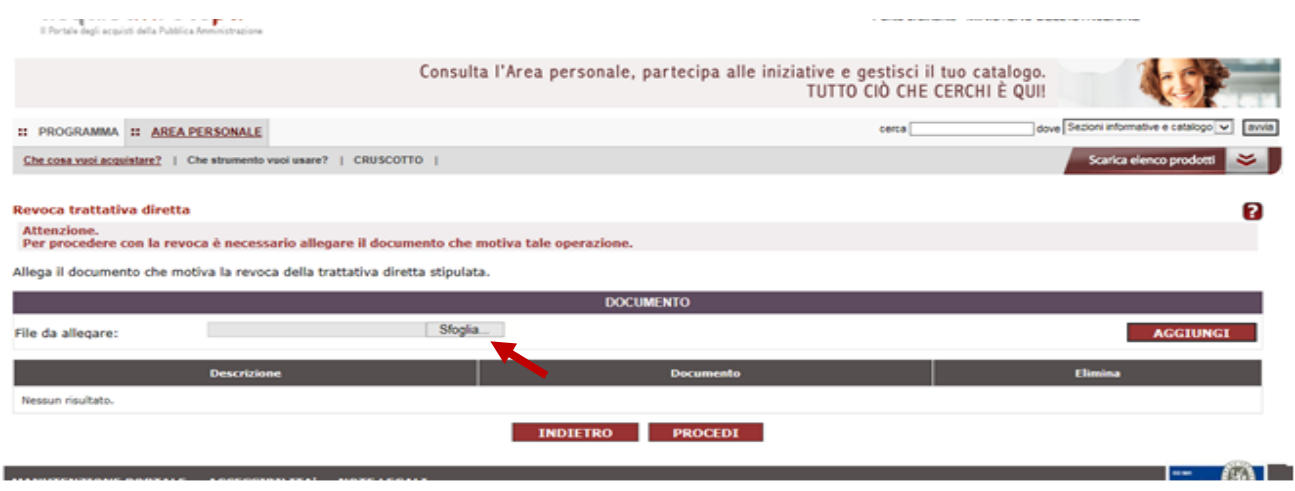

#### **Figura 25 – Procedi revoca Trattativa Diretta**

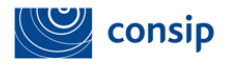

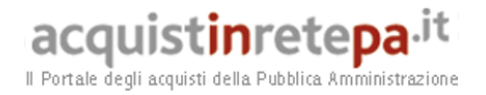

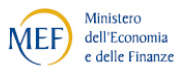

Una volta revocata la Trattativa Diretta il sistema invierà una notifica nell'area Messaggi Personali del Fornitore con i dettagli della Revoca.

## <span id="page-25-0"></span> **6.1 Sezione Trattative Dirette**

Nella tua **Area Personale** dal **Cruscotto > Trattative Dirette>** potrai consultare nel menu a tendina laterale:

- **Bozze in composizione:** le trattative ancora in fase di creazione non ancora inviate al fornitore;
- **Trattative Inviate:** le trattative inviate al fornitore per cui non sono scaduti i termini di presentazione delle offerte;
- **Trattative in Esame:** le trattative per cui è stata presentata un'offerta da parte del fornitore e di cui siano scaduti i termini di presentazione della stessa;
- **Trattative Stipulate:** le trattative dirette stipulate con il fornitore;
- **Altre Trattative:** L'elenco di tutte le trattative non andate a buon fine: annullate, rifiutate, revocate e deserte (per cui il fornitore non ha presentato un'offerta);
- **Trattative Archiviate**: L'archivio di tutte le trattative concluse (es. stipulate, deserte, annullate, revocate ecc.) sul sistema trascorsi tre mesi dalla loro creazione

| Nascondi menu $\bullet$      |    | <b>Trattativa inviate</b> |                    |            |               |                                |                     |                 |
|------------------------------|----|---------------------------|--------------------|------------|---------------|--------------------------------|---------------------|-----------------|
| <b>BOZZE IN COMPOSIZIONE</b> | ×. | <b>RICERCA</b>            |                    |            |               |                                |                     |                 |
| <b>TRATTATIVE INVIATE</b>    |    | Nome trattativa:          | Codice trattativa: |            |               |                                |                     |                 |
| <b>TRATTATIVE IN ESAME</b>   | ×  | $\#$<br>Codice            | <b>Nome</b>        | Data invio | Data scadenza | Bandi oggetto della trattativa | <b>Fornitore</b>    | <b>Dettagli</b> |
| <b>TRATTATIVE STIPULATE</b>  | ы  | 52<br>1                   | trattativa guida   | 08/09/2016 | 08/09/2016    | ARREDI104                      | <b>IMPRESA TEST</b> | D               |
| <b>ALTRE TRATTATIVE</b>      | ы  |                           |                    |            |               |                                |                     |                 |
| <b>TRATTATIVE ARCHIVIATE</b> | ×. |                           |                    |            |               |                                |                     |                 |

**Figura 26 - Menu Trattative Dirette**